## **STEPS FOR TAKING EXAMINATION ONLINE**

**STEP 1-** Login with the URL- $\frac{https://ggsipu.wheebox.com/LOGIN-}{}$ [2/ggsipu.jsp](https://ggsipu.wheebox.com/LOGIN-2/ggsipu.jsp) Put in your enrolment number as Login ID and Password.

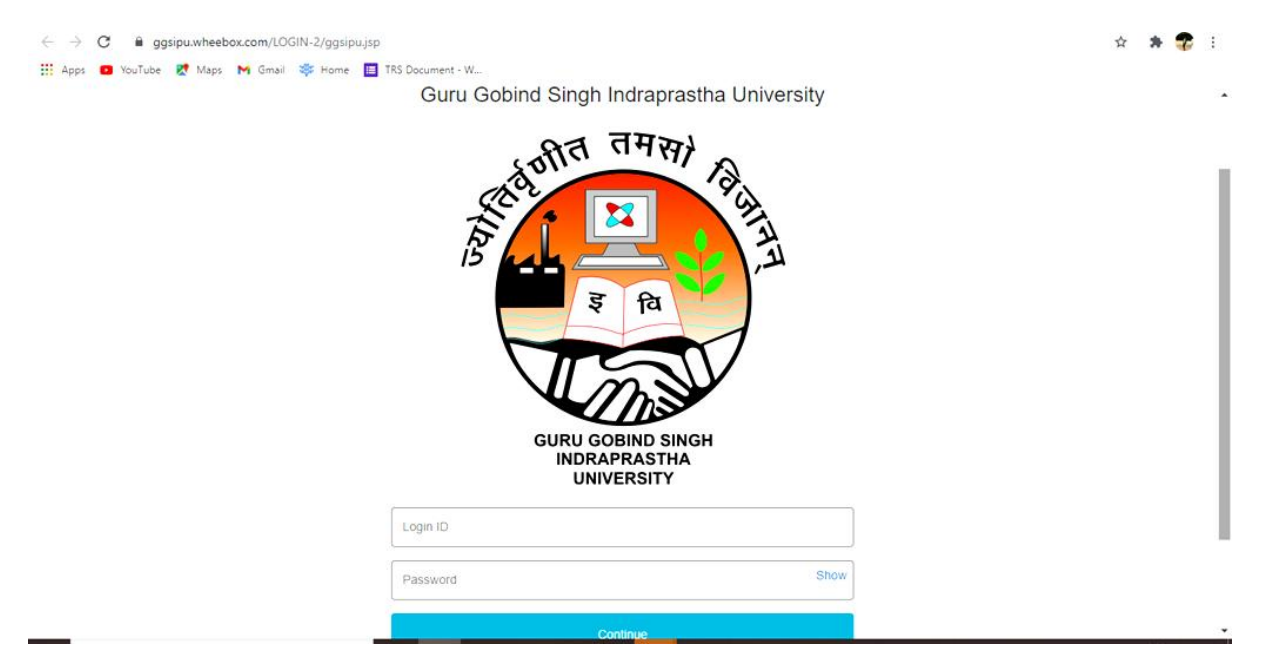

**STEP 2-** Once Logged in the Examination Registration Form will open up, some fields will be pre- filled, candidate need to provide the contact number and email ID and check on the papers appearing.

**STEP 3-** Candidate will receive an email from [support@wheebox.com](mailto:support@wheebox.com) which will contain the new credentials. Please ensure to check junk and spam folder incase you have not received the email.

**STEP 4-** Using the same URL put in the login details received on mail. Candidate now needs to train their face and follow the steps and instructions as mentioned.

**STEP 5-** Once successfully trained they can print the registration form with all the details filled by the student.

**STEP 6-** Re-login (with the login details received on mail) to take your exams and Mock test.

## **NOTE-**

**Once you have submitted the registration form you cannot edit it again.**

**Once face is trained it cannot be retrained again.**

You can drop a mail to Support Mail ID: **[examsupport@ipu.ac.in](mailto:examsupport@ipu.ac.in)** Or call the Help Line Number: **7303885690** for any issues / inconvenience faced in this regard.